# bizhub C754e/C654e SKRÓCONY PRZEWODNIK 1/4

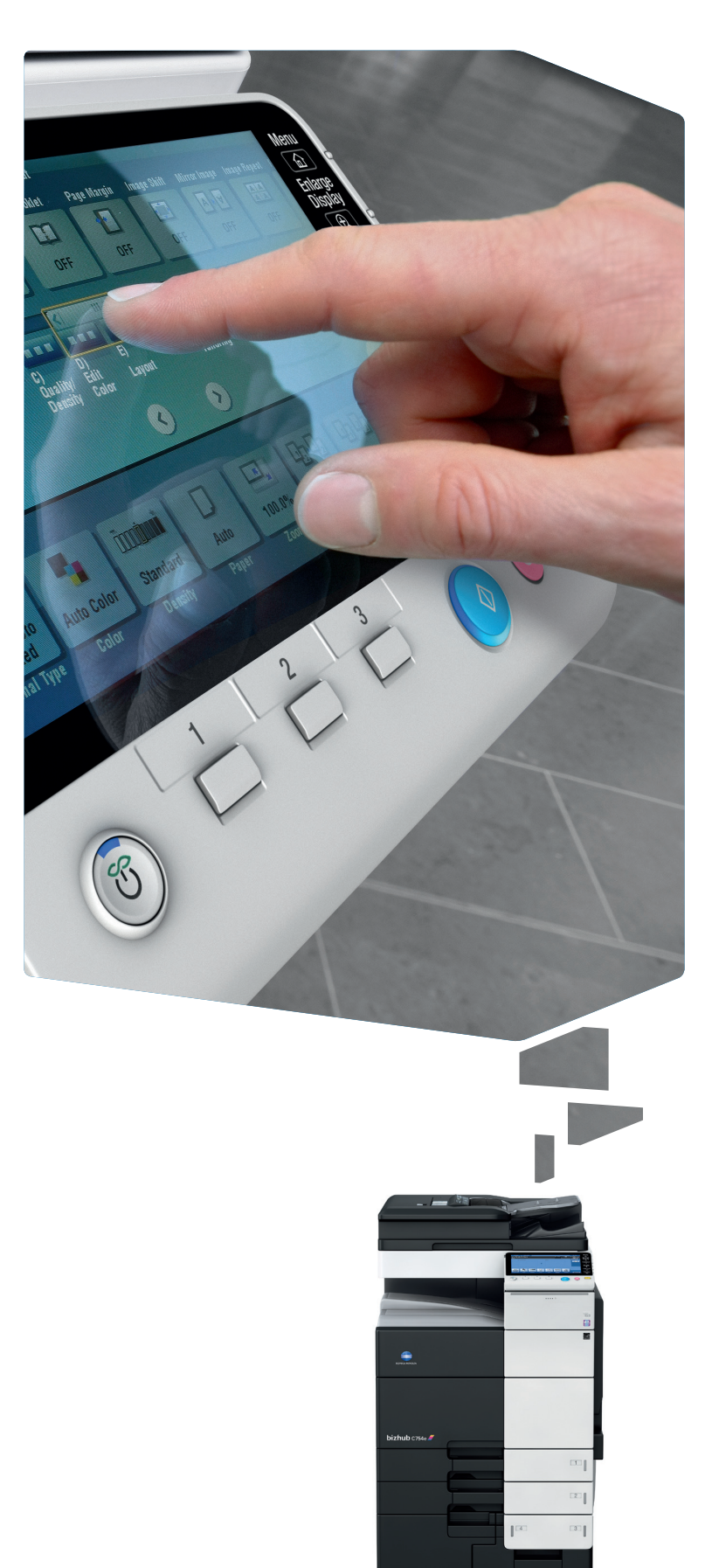

### ● Sposób korzystania z systemu – Panel Dobsługa ekranu dotykowego\* **Obsługa ekranu dotykowego\*** Przełączanie w tryb Powięk-Przerywanie kopiowania Otwieranie ekranu POMOCY szonego wyświetlania Przełączanie do Logowanie/wylogowanie menu głównego Klawiatura KP-101 (opcja) **Liemik** Informacje głosowe (nie Wskaźnik stanu Wybierz funkcję do użycia. używane w urządzeniach przeznaczonych  $\overline{\textbf{1}}$   $\overline{\textbf{2}}$ ABC DEF<br>
2 JKL<br>
5 JMNO<br>
10 WXYZ<br>
8 9 panela  $\overline{\mathbf{e}}$ na rynek europejski) D  $\sqrt{2}$  $\frac{GH}{4}$ Pomoc Wprowadzanie war- $\sqrt{2}$ tości lub numeru  $\overline{\text{Dostep}}$ Panel dotykowy  $\overline{\mathbf{x}}$  $\boxed{0}$   $\boxed{4}$  $E$ Wymazywanie Przerwar wartości  $\overline{\cdot}$ Podglad Wykonywanie kopii próbnej - (T) Tryb oszczędzania  $\widehat{C}$  $\Box$ energii wł./wył. Resetowanie ustawienia Przełącznik funkcji Skanowanie/faksowanie\* Zatrzymanie procesu Przełącznik funkcji Kopiowanie\* Wyświetlenie klawiatury Uruchianie procesu \*Jest to przycisk Rejestrowania. W Ustawieniach administratora można go przypisać do dowolnej funkcji.

1. Dotknij, by wybrać lub określić menu.

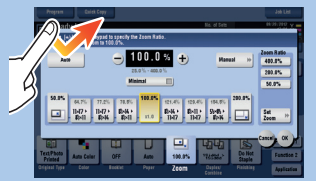

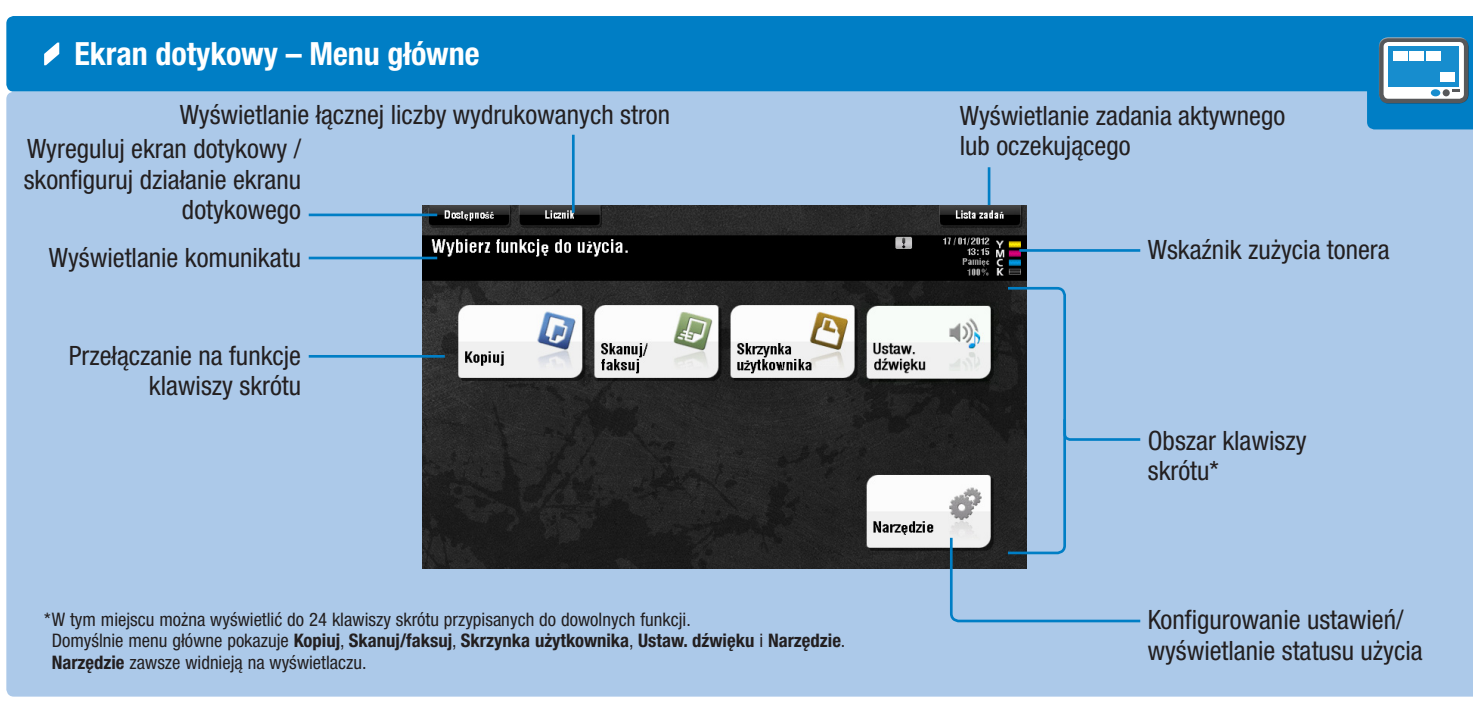

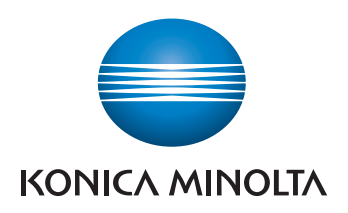

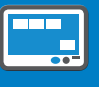

3. Przeciagnij, by przesunąć położenie wyświetlania w ekranie

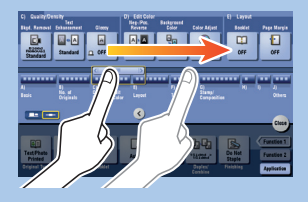

2. Dwukrotnie dotknij, by pobrać informacje szczegółowe lub powiększyć miniaturę.

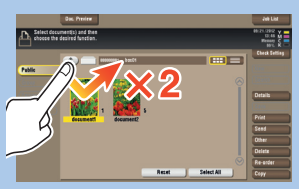

aplikacji lub podglądu. 4. Przesuń szybkim ruchem,

by przewinąć adres lub listę zadań i pobrać strony widoku miniatur.

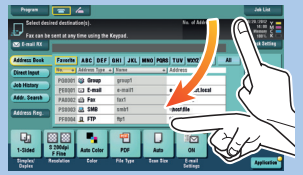

5. Dotknij i przytrzymaj, by wyświetlić ikonę odnoszącą się do dokumentu.

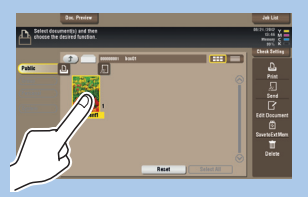

6. Przeciągnij i upuść, by przesunąć dokument w żądane miejsce.

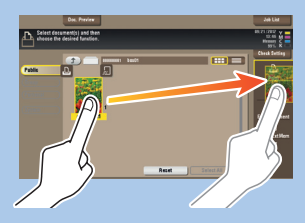

7. Przesuń, by przenieść wyświetlany obraz.

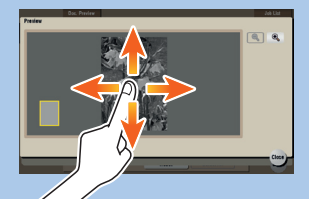

8. Ściśnij/rozewrzyj palce, by powiększyć lub zmniejszyć obraz.

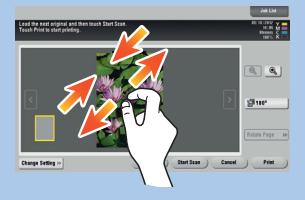

9. Obróć dwa palce, by obrócić obraz podglądu.

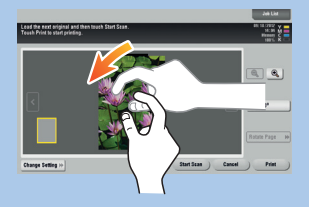

\*Dostępne funkcje dotykowe różnią się w zależności od wyświetlanego ekranu.

### $bizhub$   $C754e/C654e$

# bizhub C754e/C654e SKRÓCONY PRZEWODNIK 2/4

### Dupleks/Łączenie

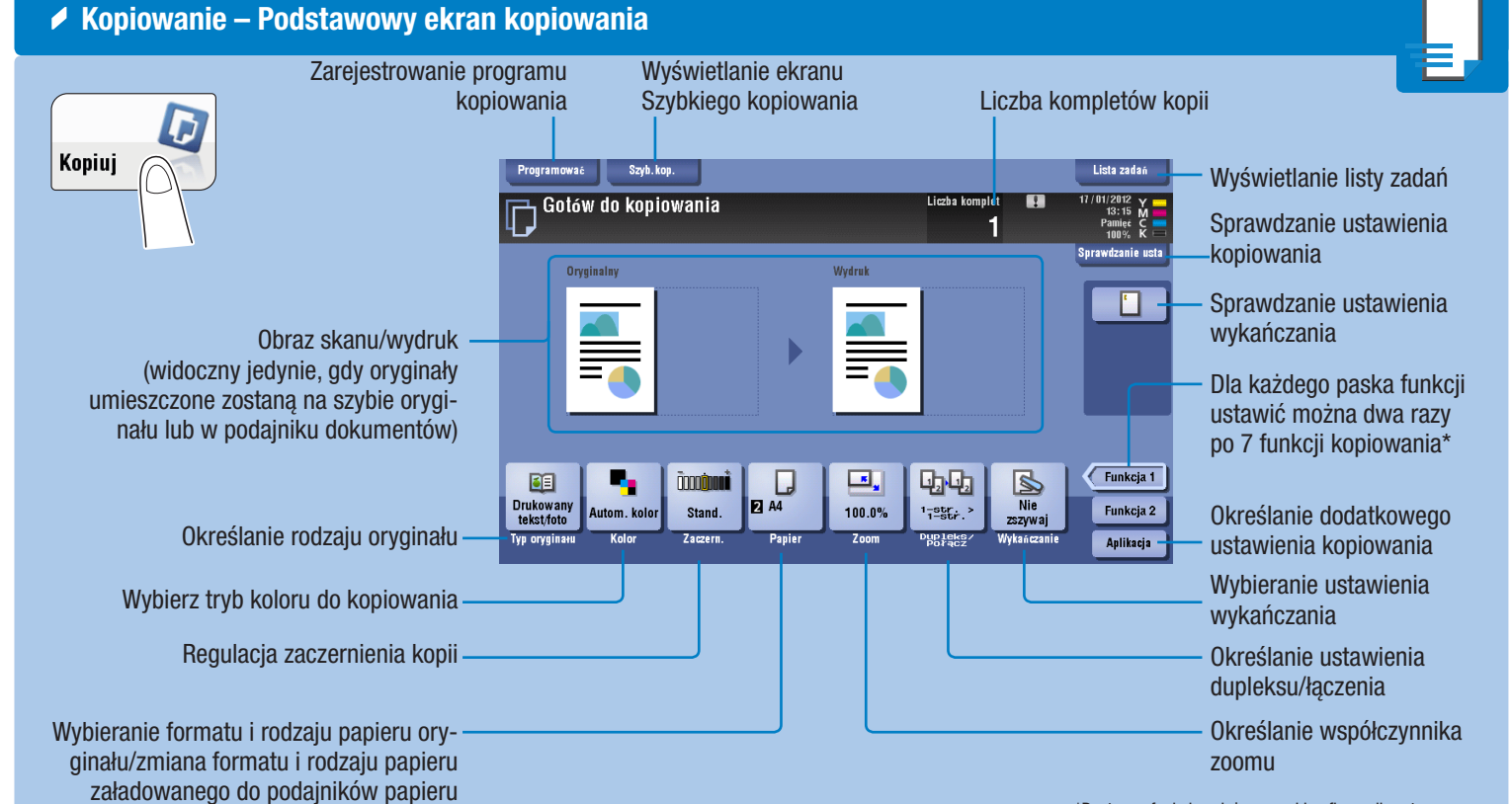

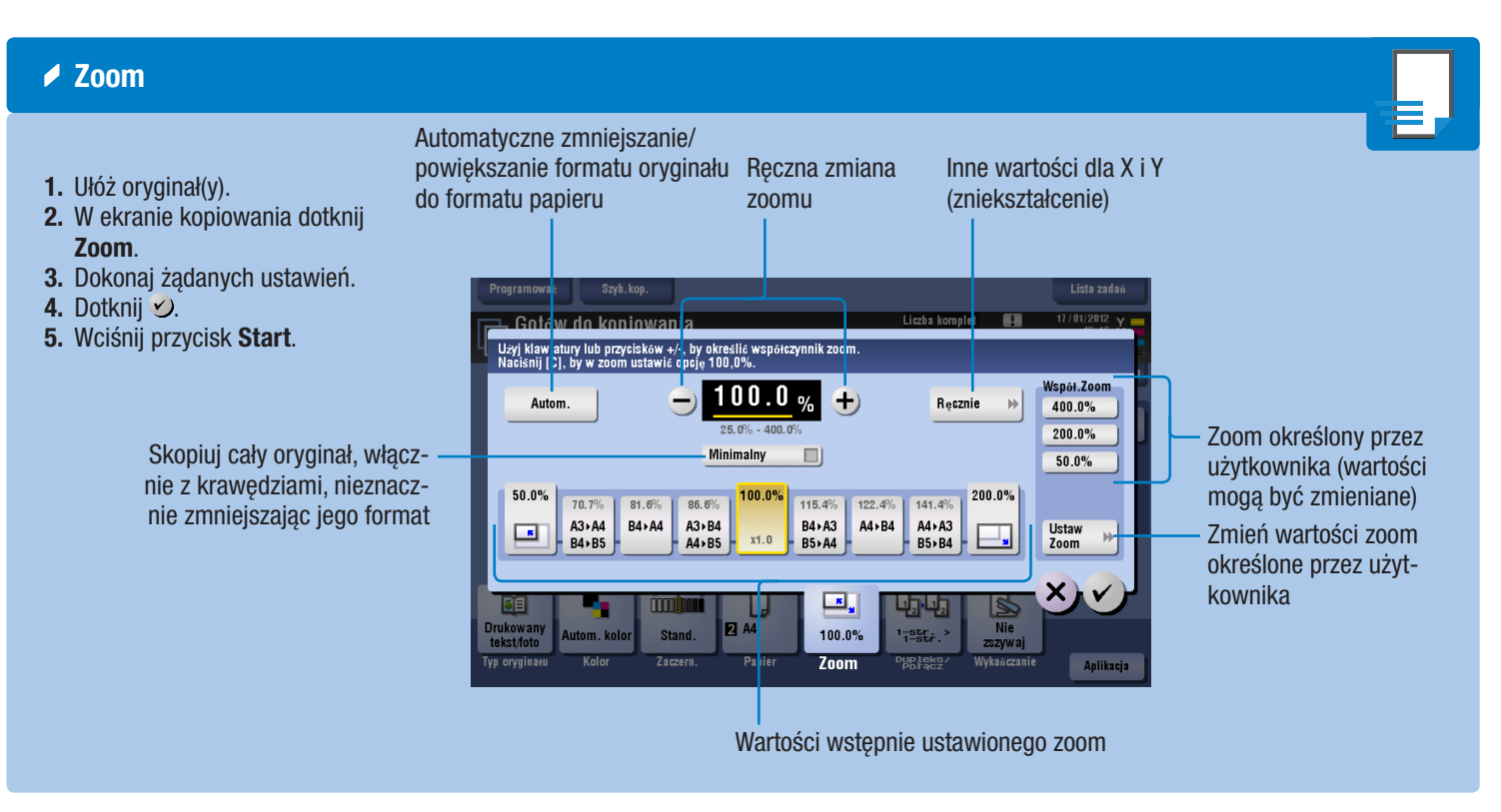

\*Dostępne funkcje zależne są od konfiguracji systemu.

## $bizhub$  C754e/C654e

1. Dotknij przycisków numerycznych lub obszaru wprowadzania dostępnego na ekranie, by wyświetlić klawiaturę.

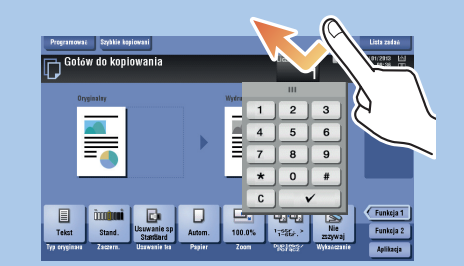

2. Jeśli zajdzie taka potrzeba, dotknij górnej części klawiatury i przeciągnij w inne położenie wyświetlania.

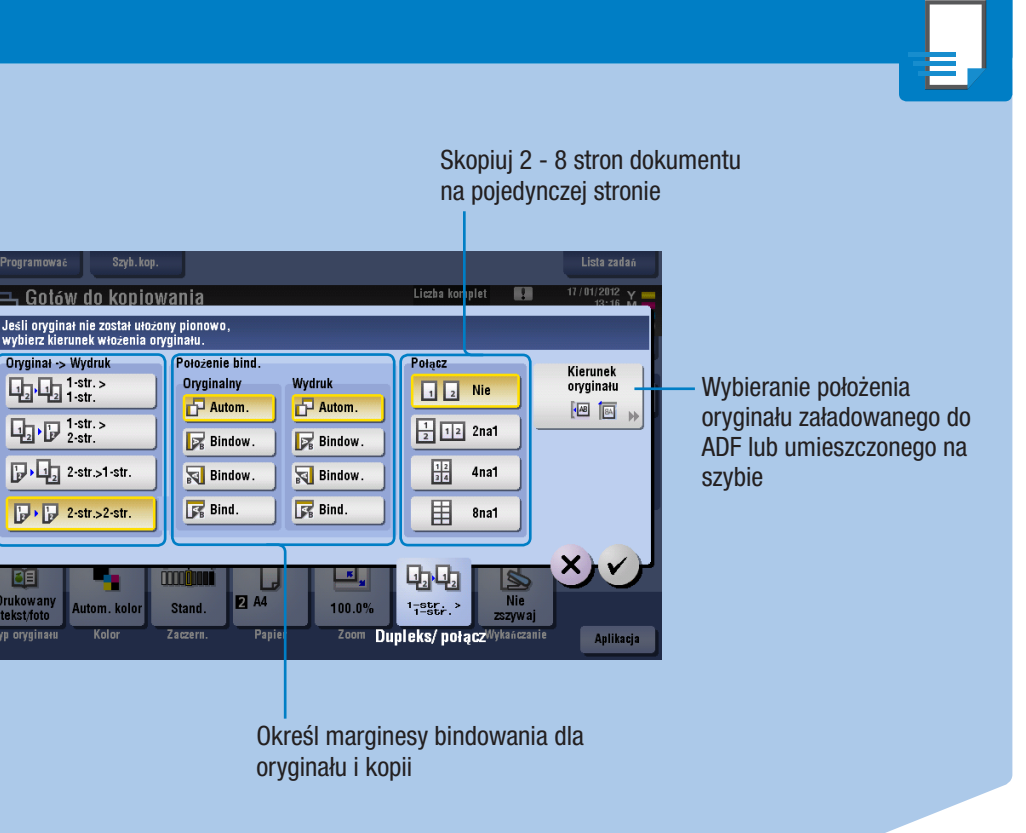

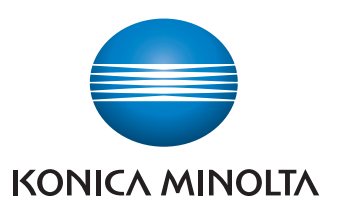

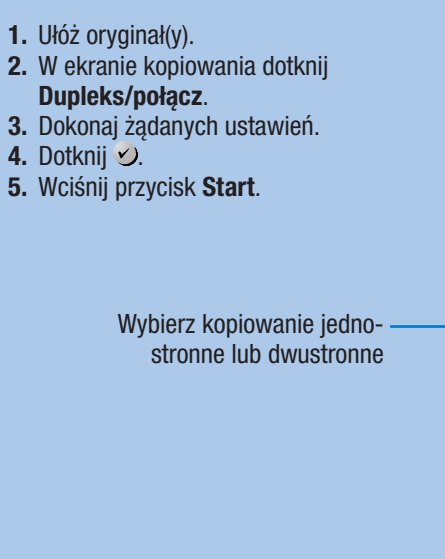

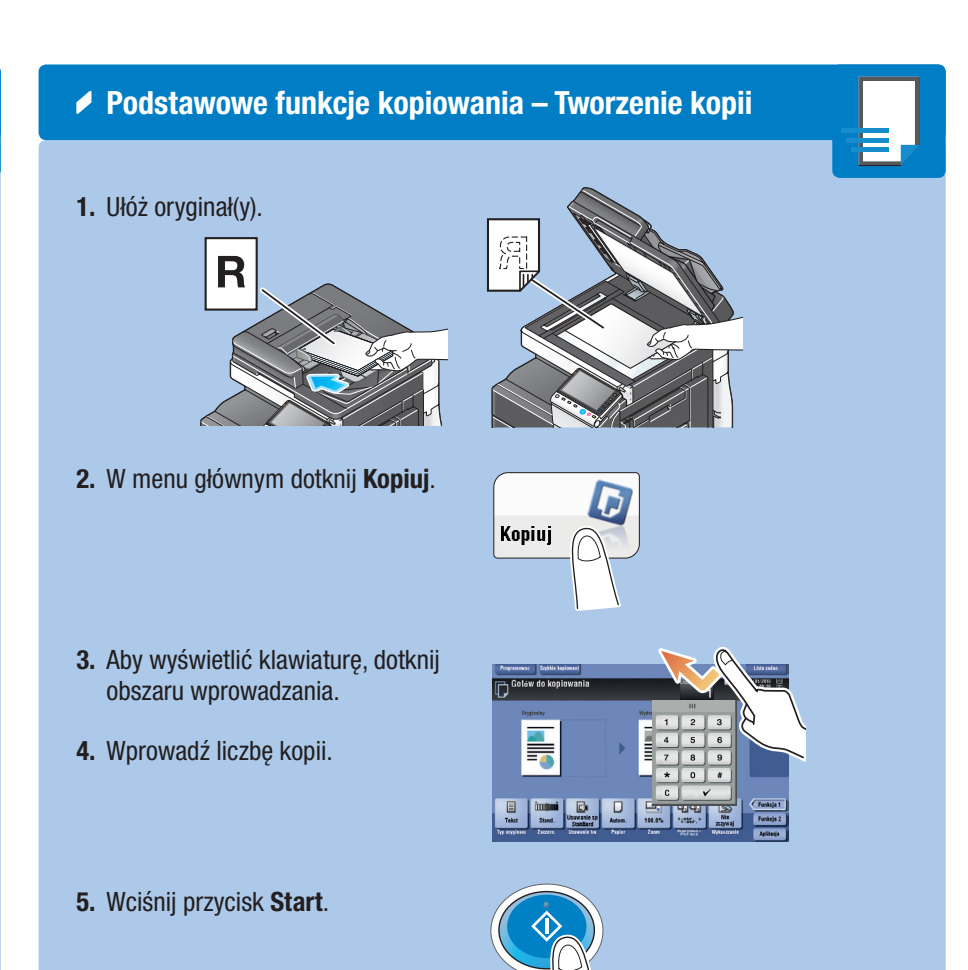

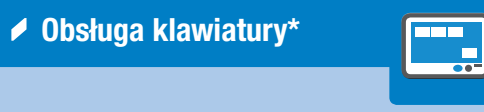

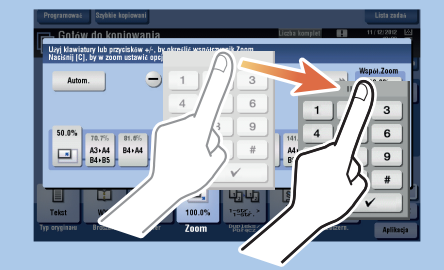

\*Jeśli system jest wyposażony w opcjonalną klawiaturę sprzętową KP-101, można z niej korzystać zamiast z klawiatury ekranowej.

# bizhub C754e/C654e SKRÓCONY PRZEWODNIK 3/4

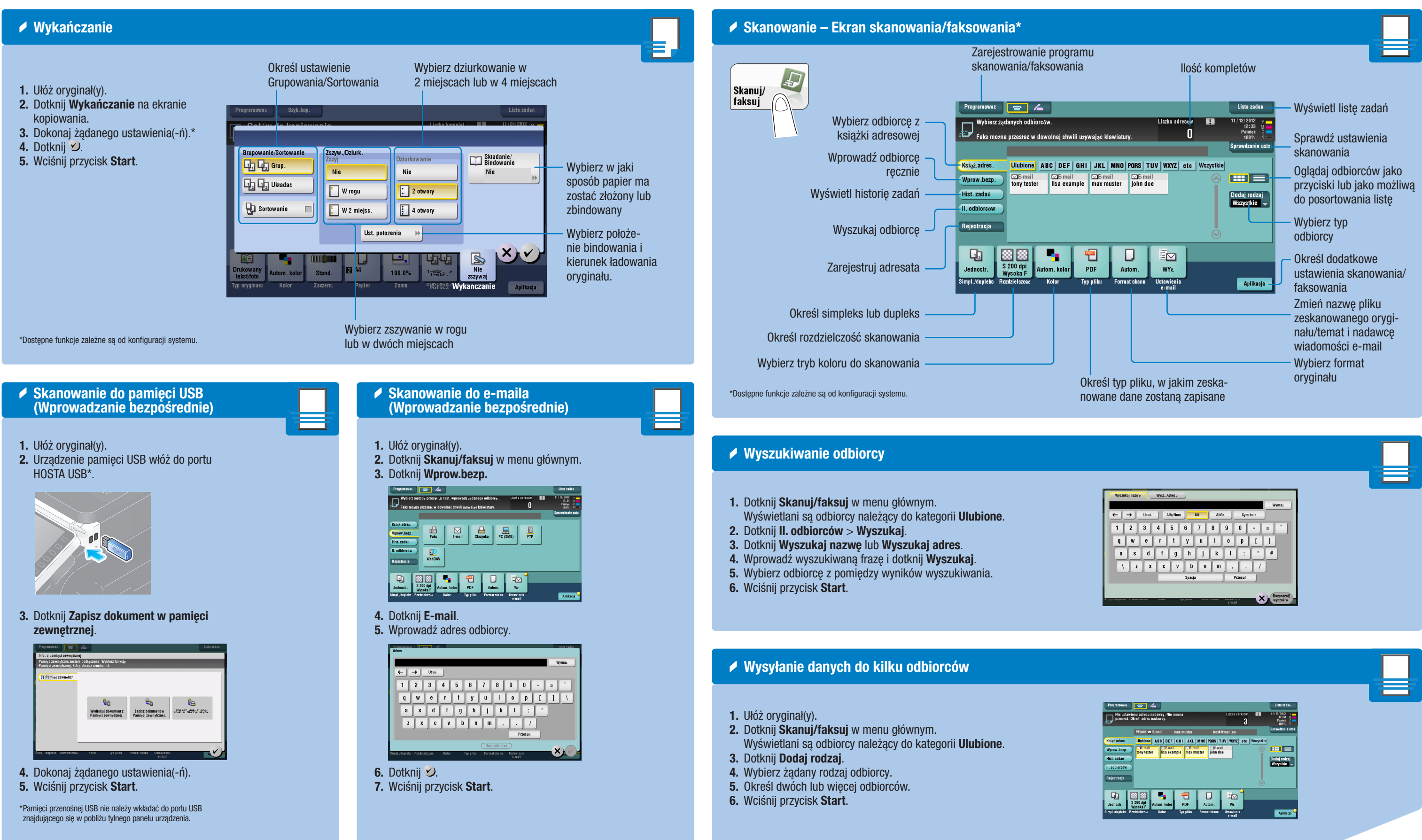

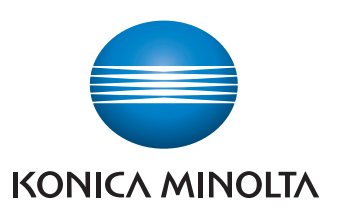

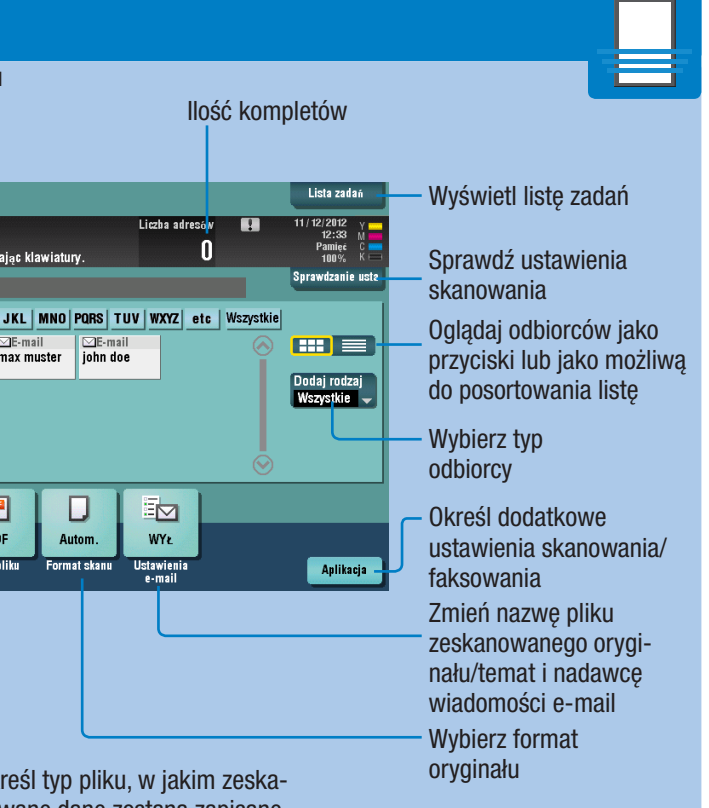

### $bizhub$   $C754e/C654e$

# bizhub C754e/C654e SKRÓCONY PRZEWODNIK 4/4

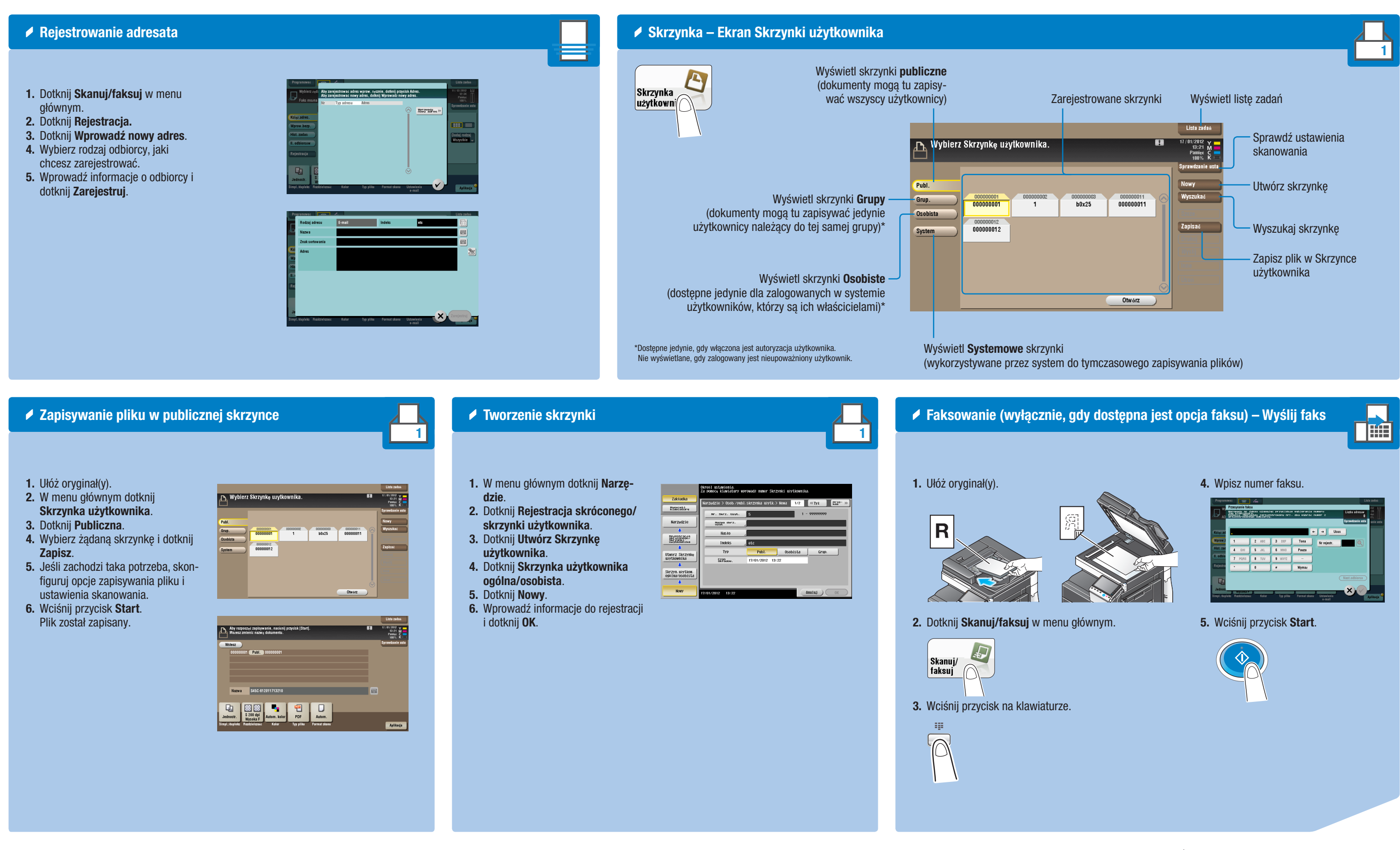

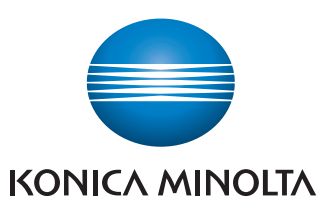

### $bizhub$   $C754e/C654e$